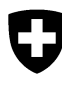

Schweizerische Eidgenossenschaft Confédération suisse Confederazione Svizzera Confederaziun svizra

Eidgenössisches Departement für Umwelt, Verkehr, Energie und Kommunikation UVEK

**Bundesamt für Umwelt BAFU**  Abteilung Abfall und Rohstoffe

Mai 2017

## **Informatikprogramm veva-online.admin.ch**

# **Anleitung zur Erfassung und zum Einlesen der Betriebsquartale**

# **(Liste der angenommenen Sonder- und akb-**

## **Abfälle)**

## **INHALTSVERZEICHNIS**

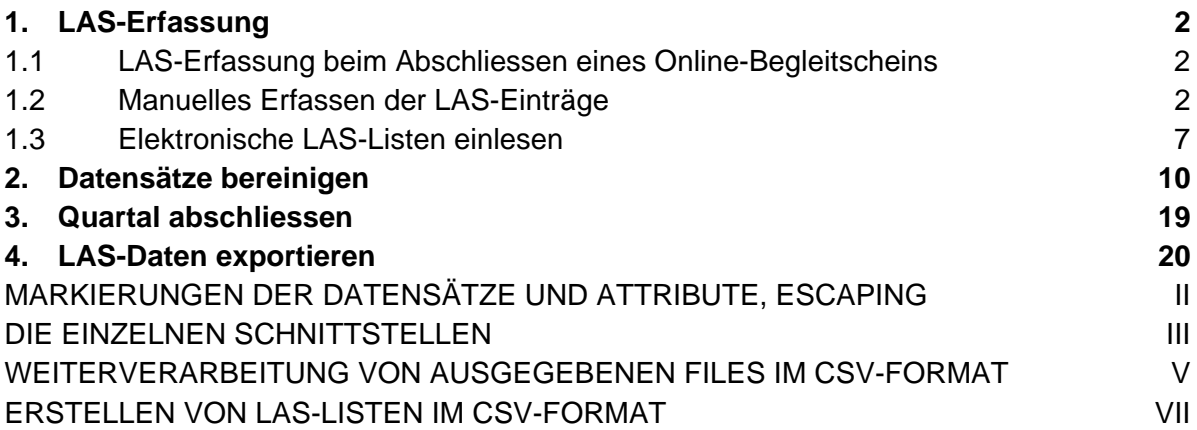

## **Anhänge**

- 1. Schnittstellenbeschreibung
- 2. Hinweise zum Arbeiten mit CSV-Dateien

http://www.bafu.admin.ch/veva-inland/10909/10935/10936

## **1. LAS-Erfassung**

Die VeVA sieht vor, dass die LAS-Daten grundsätzlich vom Entsorgungsunternehmen direkt in das Datenbanksystem veva-online.admin.ch eingegeben werden. Die LAS-Daten können auf folgende Arten erzeugt werden:

- beim Abschliessen eines online erfassten Begleitscheins
- durch manuelles Erfassen der LAS-Einträge im veva-online.admin.ch
- durch Einlesen von anderweitig erstellten LAS-Listen (CSV) ins vevaonline.admin.ch.

Nachdem die Entsorgungsunternehmen ihre Betriebsquartale abgeschlossen haben, überprüft und bereinigt der zuständige Kanton die LAS-Daten und gibt diese anschliessend zur Auswertung frei.

### **1.1 LAS-Erfassung beim Abschliessen eines Online-Begleitscheins**

Beim Abschliessen eines Begleitscheins kann bestimmt werden, dass gleichzeitig ein LAS-Eintrag generiert werden soll (siehe Anleitung zum Erfassen von elektronischen Begleitscheinen). Auf diese Weise erstellte LAS-Meldungen können vom Betrieb nicht mehr geändert werden. Überprüfen Sie deshalb vor dem Generieren der LAS-Daten die Richtigkeit des Begleitscheins (insbesondere den Code des Entsorgungsverfahrens). Wenden Sie sich an die zuständige kantonale Stelle, wenn eine Änderung der LAS-Meldung notwendig sein sollte.

Durch Abschliessen des Begleitscheins bestätigt das Entsorgungsunternehmen, dass sie die Abfälle kontrolliert und entgegengenommen hat.

Der Begleitschein kann danach nicht mehr editiert werden.

Wollen Sie den folgenden Begleitschein wirklich abschliessen?

Begleitschein-Nr. AA02507608

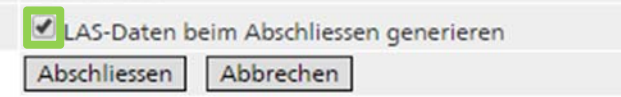

E-Mail: Zusätzlicher Kommentar

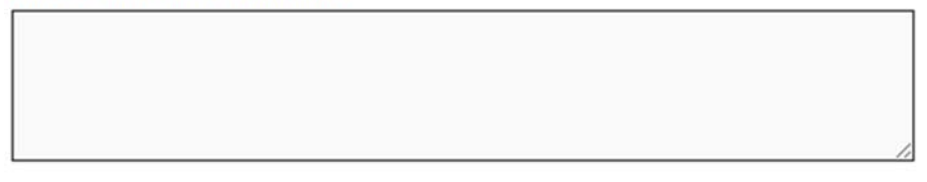

E-Mail: Kopie an Absender (bcc)

### **1.2 Manuelles Erfassen der LAS-Einträge**

Wählen Sie unter der Rubrik "Verkehr im Inland" den Link Betriebsquartale an. Es werden maximal die letzten 12 Quartale seit dem Bestehen der Bewilligung als Entsorgungsunternehmen für Sonderabfälle angezeigt. Wählen Sie mit Auswählen das Quartal aus in dem das Datum der Anlieferung der zu erfassenden Meldung liegt.

#### **Hinweis**

Sollte dieses Quartal bereits abgeschlossen sein, besteht die Möglichkeit, nach Rücksprache mit der zuständigen Behörde des Kantons, entweder den Quartalsabschluss rückgängig zu machen oder die LAS-Meldungen im folgenden Quartal zu erfassen.

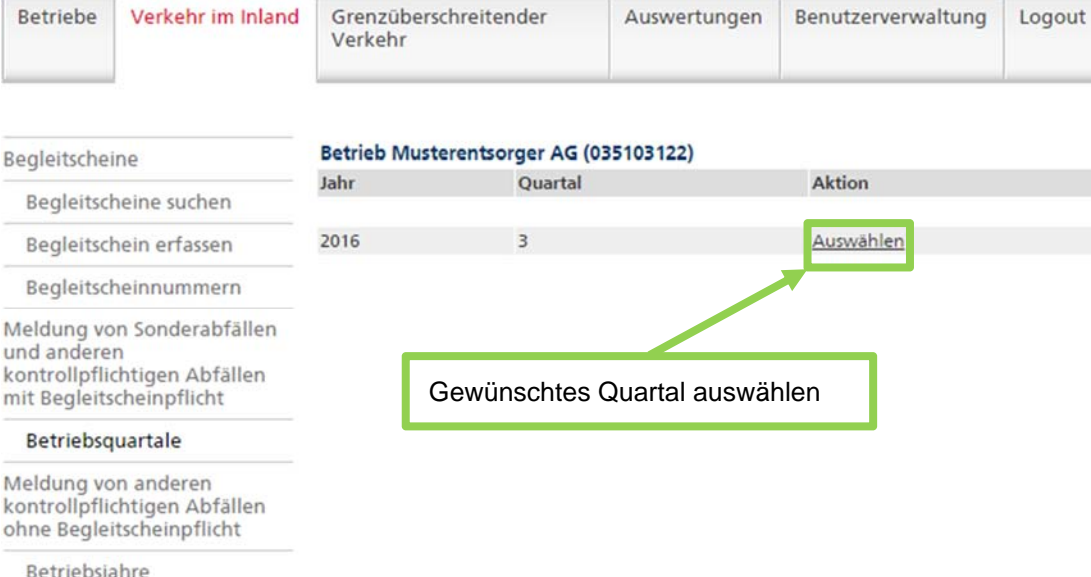

Die folgende Ansicht "Betriebsquartal" enthält Angaben zu den erfassten LAS-Daten des Betriebs und deren Status. Klicken Sie auf den Link Bearbeiten.

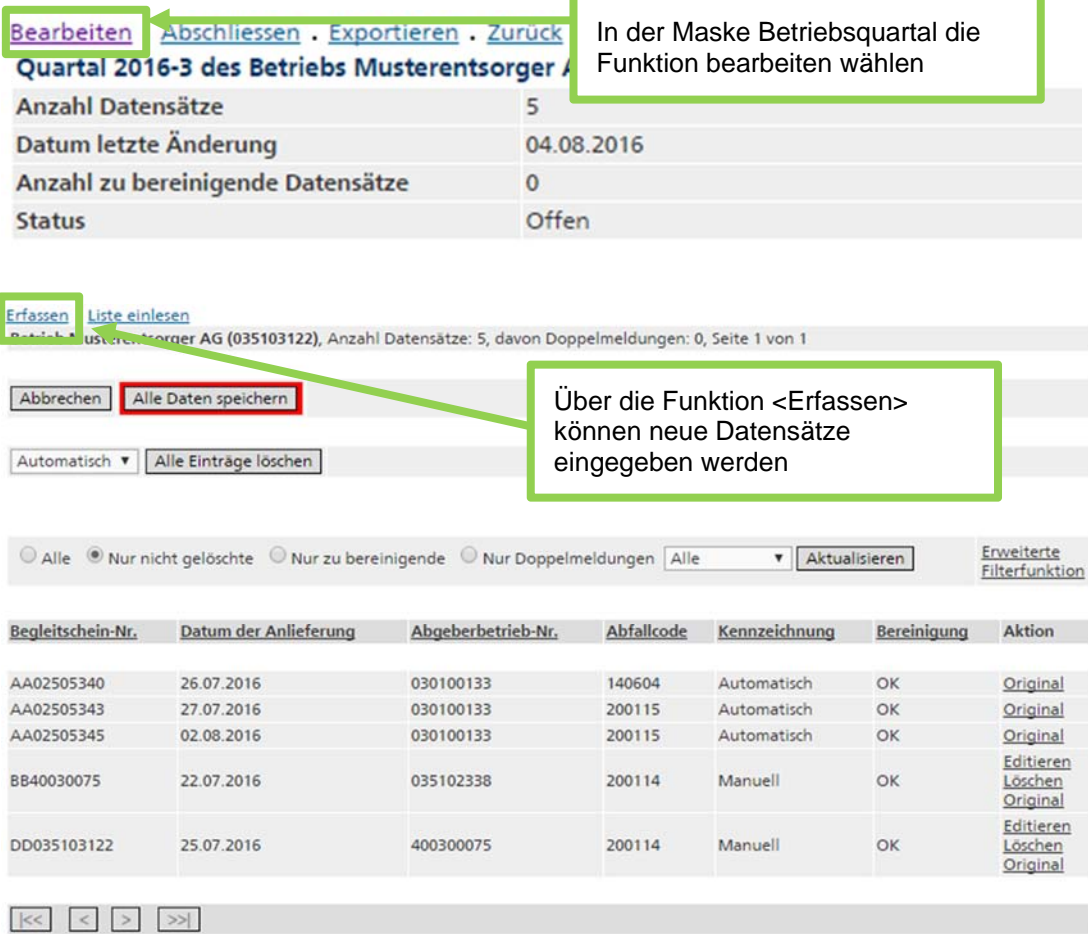

Es wird die Liste der bereits erfassten Einträge angezeigt. Die Sortierung der LAS-Meldungen kann geändert werden, indem auf den entsprechenden Text in der Titelzeile geklickt wird. Z.B. werden die LAS-Meldungen nach aufsteigendem Abfallcode sortiert, wenn auf Abfallcode geklickt wird.

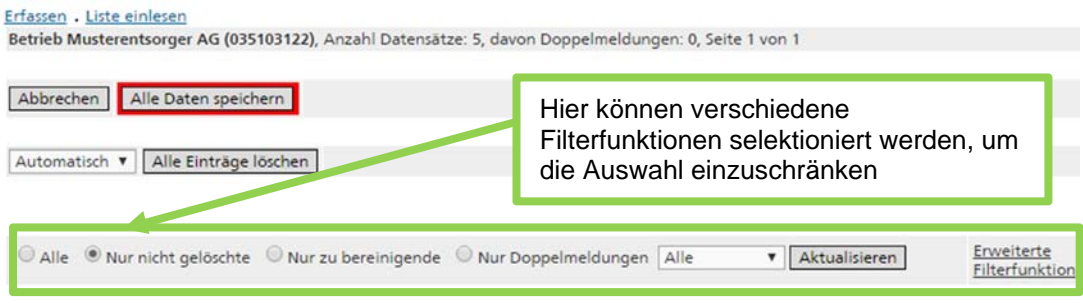

Mit dem Link Erfassen gelangen Sie auf die Erfassungsmaske, wo LAS-Meldungen manuell eingegeben werden können.

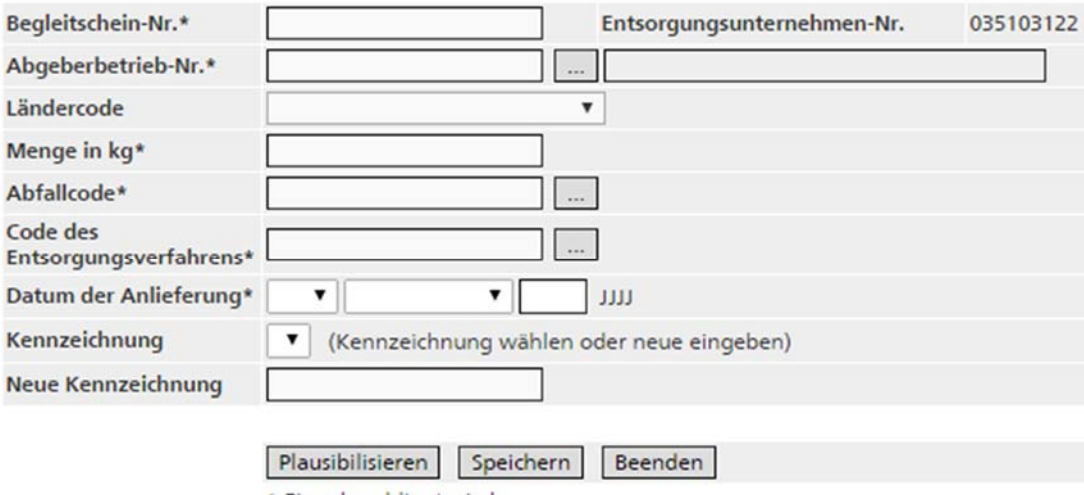

\* Eingabe obligatorisch

Die Begleitscheinnummer wird vom Begleitschein abgeschrieben oder kann mittels eines Strichcode-Lesers übertragen werden sofern es sich um Begleitscheine des Typs AA, BB oder CC handelt.

Beim Erfassen der Betriebsnummer des Abgeberbetriebes erscheint automatisch der Firmennamen.

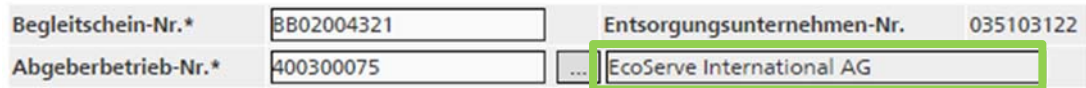

#### **Hinweise**

Für die **Erfassung von Kleinmengen** wird als Begleitscheinnummer das Präfix DD plus die Betriebsnummer des Entsorgungsunternehmens verwendet.

Begleitscheine, die mit **heruntergeladenen AA-Begleitscheinnummern** erzeugt wurden müssen manuell erfasst oder eingelesen werden.

Die Felder können entweder manuell ausgefüllt werden oder man benutzt die zur Verfügung stehende Auswahlliste. Betriebsnummern von Abgeberbetrieben können in der Datenbank gesucht werden. Es stehen ebenfalls Cache-Listen mit häufig verwendeten Abfallcodes und Abgeberbetrieben zur Verfügung.

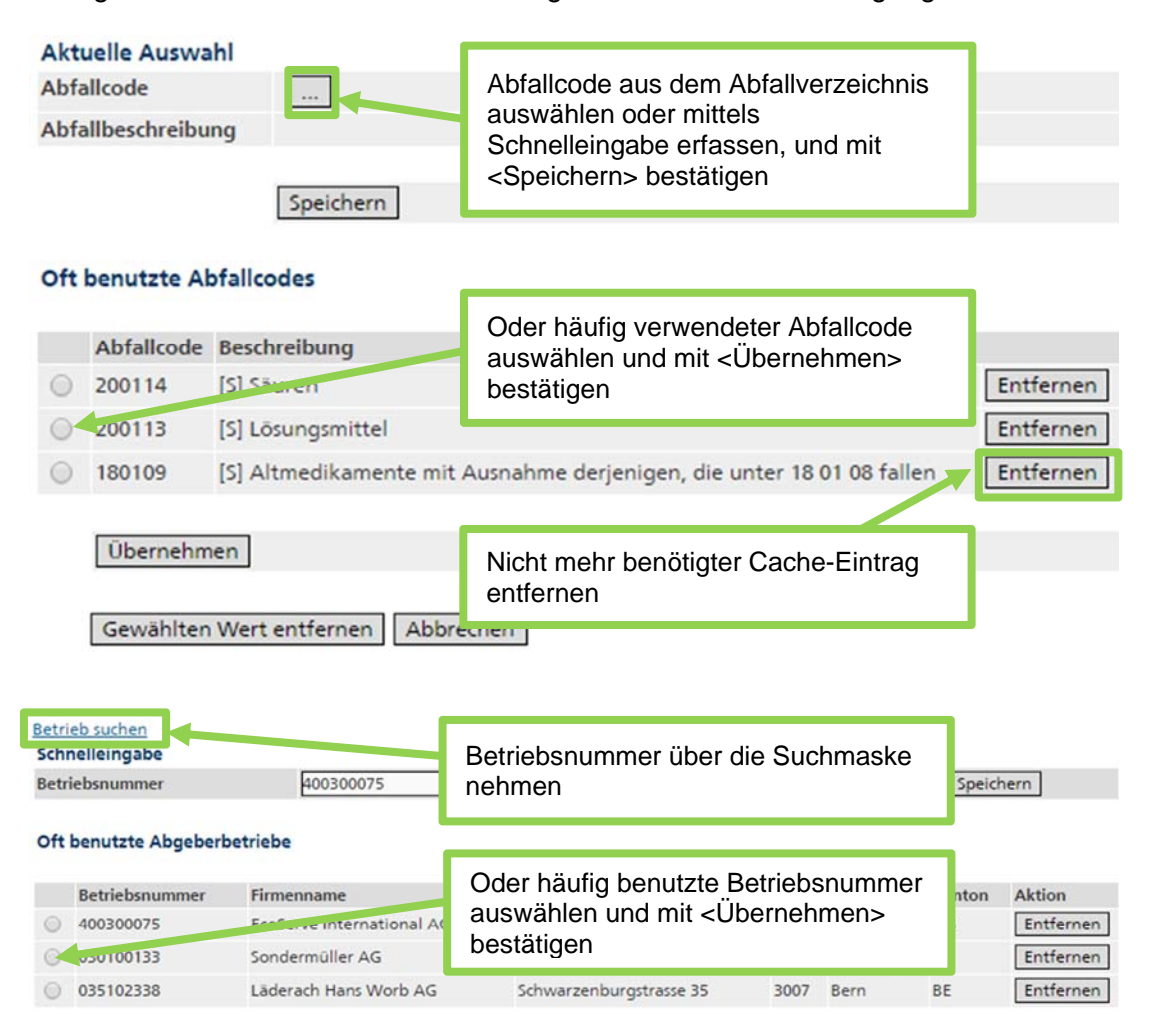

Gewählten Wert entfernen

**Übernehmen** 

Bei der Menge in kg werden nur ganze Zahlen ohne Komma, Hochkomma oder Leerschlag akzeptiert.

Für jeden Eintrag kann eine bestehende Kennzeichnung gewählt oder eine neue erfasst werden (z.B. Name des Erfassers). Die neu erfasste Kennzeichnung, muss sich von den bisher erfassten Kennzeichnungen des Quartals unterscheiden, sonst erfolgt eine entsprechende Fehlermeldung. Die neue Kennzeichnung wird nach dem Speichern der Liste der Kennzeichnungen hinzugefügt. Wird keine Kennzeichnung gewählt, setzt das System beim Speichern die Kennzeichnung "manuell" ein. Die Verwendung einer Kennzeichnung hat den Vorteil, dass diese in der Liste der LAS-Einträge als Filter verwendet werden kann oder dass alle LAS-

Einträge einer Bezeichnung gelöscht werden können (siehe Abschnitt 2 Datensätze bereinigen).

Sind alle Daten erfasst, stehen folgende Schaltflächen zur Verfügung:

- <Plausibilisieren>**:** Mit dem Plausibilisieren besteht die Möglichkeit, die Daten unmittelbar nach dem Erfassen zu überprüfen. Sind die erfassten Daten korrekt, erscheint ein entsprechender Hinweis. Andernfalls erscheinen Fehlermeldungen. Wenn die Daten Fehler gemäss der Tabelle in Abschnitt 2 (Datensätze bereinigen) aufweisen, können sie trotzdem gespeichert und später bereinigt werden.
- <Speichern>: Durch Anklicken der Speichertaste wird der Datensatz zwischengespeichert und die Maske ist bereit für die Erfassung des nächsten Datensatzes. Dabei werden die Inhalte der Felder Abgeberbetriebs-Nr., Abfallcode, Entsorgungsverfahren, das Datum der Anlieferung sowie die Kennzeichnung vom vorhergehenden Eintrag übernommen, können aber überschrieben werden. Achtung: Datensätze mit gewissen Fehlern können nicht gespeichert werden (z.B. leere obligatorische Felder oder falsches Format). In diesem Fall erscheint das fehlerhafte Feld rot umrandet in der Editiermaske. Die Fehlermeldungen gemäss der Tabelle in Abschnitt 2 (Datensätze bereinigen) erscheinen nicht, wenn ohne vorhergehendes Plausibilisieren direkt gespeichert wird.
- <Beenden>: Mit der Schaltfläche <Beenden> gelangt man zurück auf die Ansicht "LAS-Einträge". Nicht gespeicherte Einträge gehen dadurch verloren.
- Um die Änderungen definitiv auf dem Server zu speichern, müssen Sie in der Ansicht "LAS-Einträge" zwingend die rot umrandete Schaltfläche <Alle Daten speichern> klicken, ansonsten gehen alle bereits zwischengespeicherte Einträge beim Weiternavigieren auf der Onlineplattform verloren.

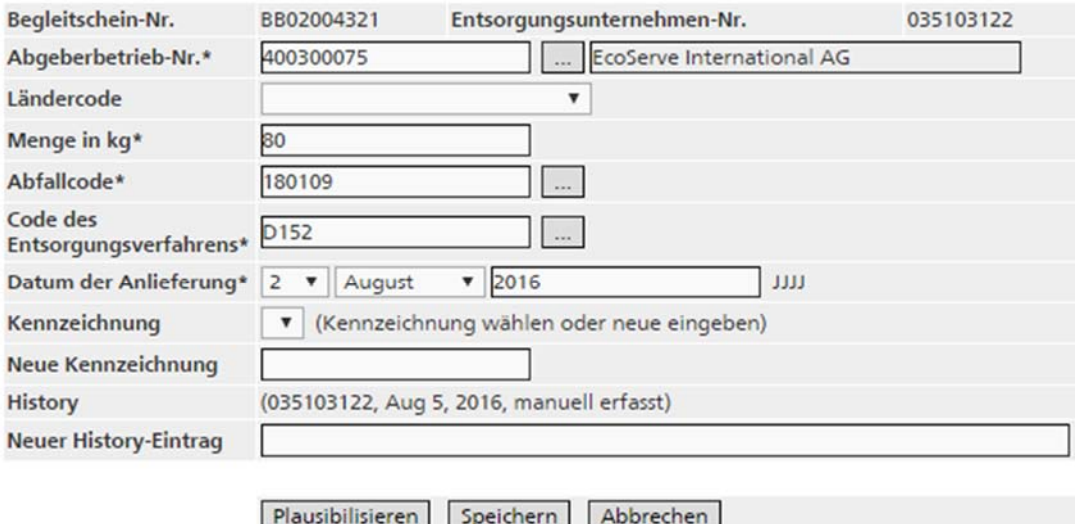

\* Eingabe obligatorisch

#### **Achtung**

Die erfassten Einträge werden durch die Betätigung der Schaltfläche <Speichern> vorerst nur lokal zwischengespeichert. Wird die Applikation in diesem Zustand geschlossen oder gibt es einen Netzunterbruch, sind solche Änderungen nicht wirksam. Um die Änderungen definitiv auf dem Server zu speichern, müssen Sie in der Ansicht "LAS-Einträge" zwingend die rot umrandete Schaltfläche <Alle Daten speichern> klicken.

### **1.3 Elektronische LAS-Listen einlesen**

Wenn Sie Ihre LAS-Listen in der firmeneigenen Software erstellen, können Sie diese elektronisch einlesen. Das benötigte Datenformat ist in Anhang 1 "Schnittstellen zum Import und Export von LAS Daten" beschrieben.

#### **Achtung**

Stimmt das Format der Datei nicht oder entspricht die Entsorgungsunternehmen-Nr. nicht derjenigen des zu bearbeitenden Betriebsquartals überein, erscheint eine entsprechende Fehlermeldung und die Datei kann nicht eingelesen werden.

Die Excel-Datei zum Einlesen muss wie folgt formatiert werden.

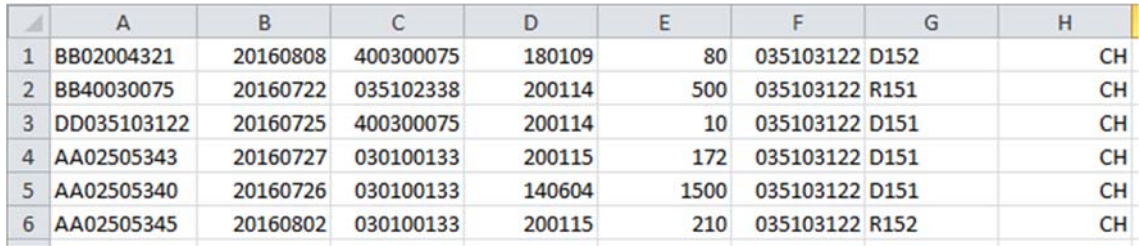

Die Formatierung der einzelnen Spalten muss genau stimmen. Beim Schliessen der csv Datei gehen die Formatierungen von Betriebsnummern die mit 0 anfangen verloren. Beispiel: die Betriebsnummer 000100009 wird zu 100009 und kann nicht eingelesen werden. Öffnen Sie die Excel Liste, formatieren Sie jede Spalte wie folgt:

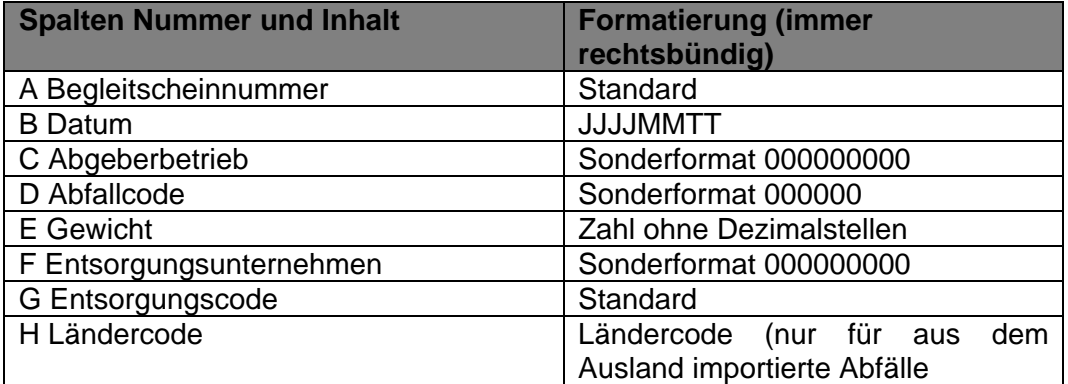

Speichern Sie die Datei als csv Datei, ohne folgende Meldung zu berücksichtigen (<Ja> wählen):

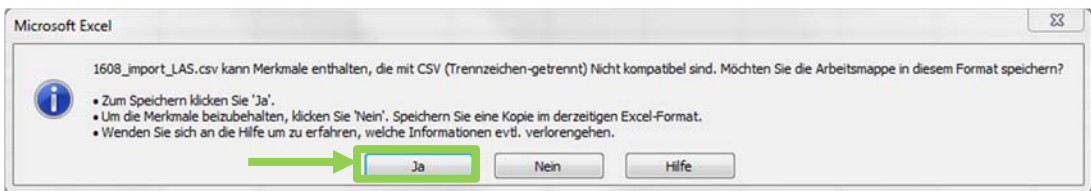

Lassen Sie die Excel Datei offen (bei neueren Excel Versionen gehen die Formatierungen beim Schliessen verloren), und fahren Sie weiter mit der LAS Meldung <Liste einlesen>.

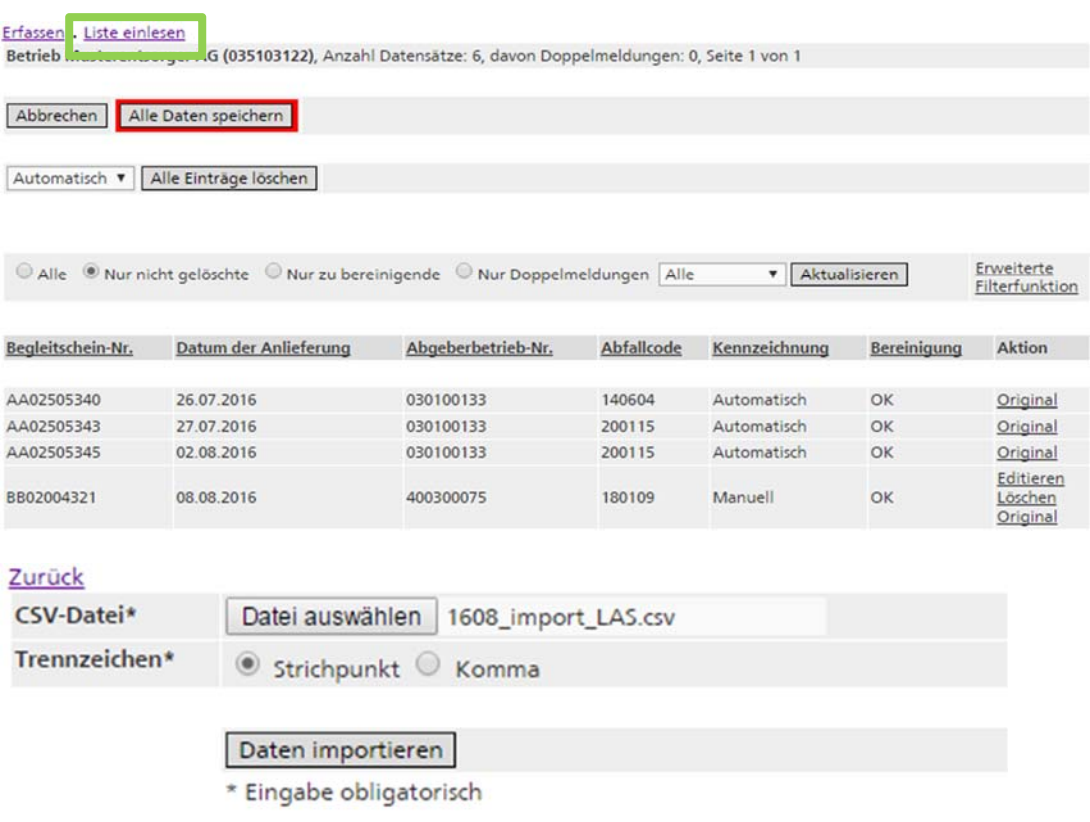

Wählen Sie das Trennzeichen der zu importierenden Datei. Die Datei kann mit der Schaltfläche <Durchsuchen> im Dateisystem ausgewählt werden. Klicken Sie anschliessend auf die Schaltfläche <Datei importieren>.

Sind die Daten korrekt, werden die ersten 100 Zeilen in einer Liste angezeigt.

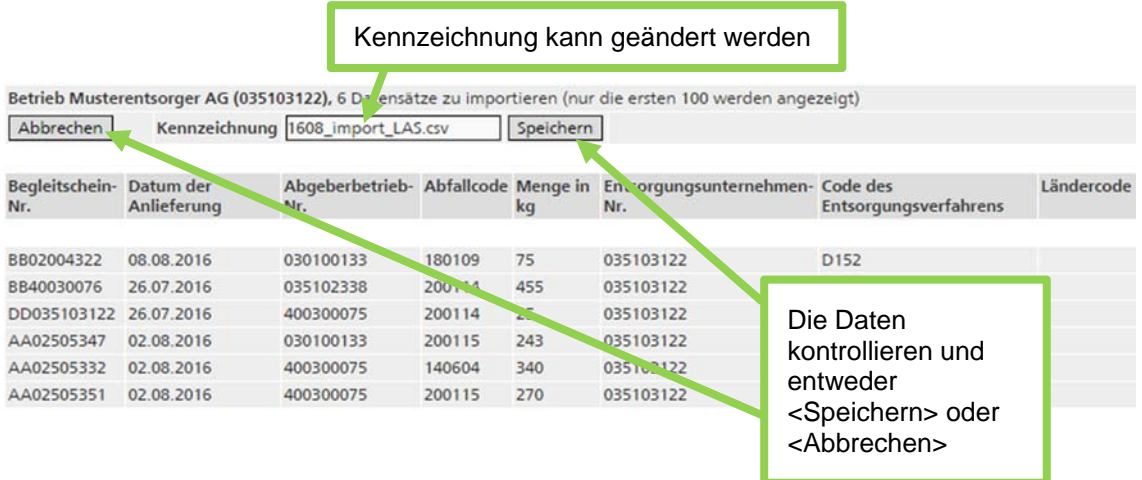

In der Standard-Einstellung wird der Name der eingelesenen Datei als Kennzeichnung der LAS-Einträge übernommen. Diese Kennzeichnung kann jedoch auch überschrieben werden. Wird die Kennzeichnung in diesem Quartal bereits verwendet erscheint eine Fehlermeldung.

Nach einer Überprüfung der Daten wird der Import mit <Speichern> bestätigt. Darauf gelangen Sie zurück auf die Ansicht "LAS-Einträge", wo Sie die eingelesenen Daten bereinigen können (siehe Abschnitt 2 Datensätze bereinigen).

#### Erfassen - Liste einlesen

Die Daten wurden erfolgreich in der Sitzung gespeichert. Betrieb Musterentsorger AG (035103122), Anzahl Datensätze: 12, davon Doppelmeldungen: 0, Seite 1 von 1

Abbrechen | Alle Daten speichern

Automatisch Alle Einträge löschen

#### **Achtung**

Die eingelesenen Einträge werden durch die Betätigung der Schaltfläche <Speichern> vorerst nur lokal zwischengespeichert. Wird die Applikation in diesem Zustand geschlossen oder gibt es einen Netzunterbruch, sind solche Änderungen nicht wirksam. Um die Änderungen definitiv auf dem Server zu speichern, müssen Sie in der Ansicht "LAS-Einträge" zwingend die rot umrandete Schaltfläche <Alle Daten speichern> klicken.

## **2. Datensätze bereinigen**

Die Daten müssen laufend oder spätestens innerhalb von 30 Arbeitstagen nach Ablauf des Quartals bereinigt werden.

Um die LAS-Daten zu bereinigen, wählen Sie aus der Ansicht "Betriebsquartale" das zu bearbeitende Quartal aus.

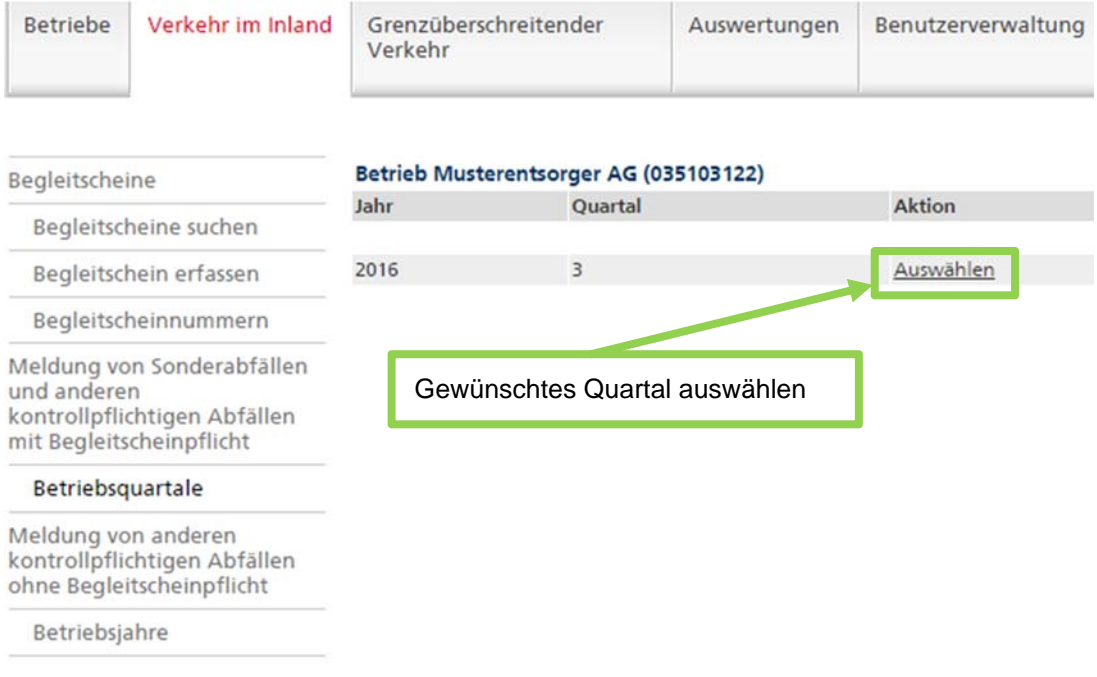

Die folgende Ansicht "Betriebsquartal" enthält Angaben zu den erfassten LAS-Daten des Betriebs und deren Status. Zum Bereinigen der Daten wählen Sie den Link Bearbeiten. ÷.  $\overline{a}$ 

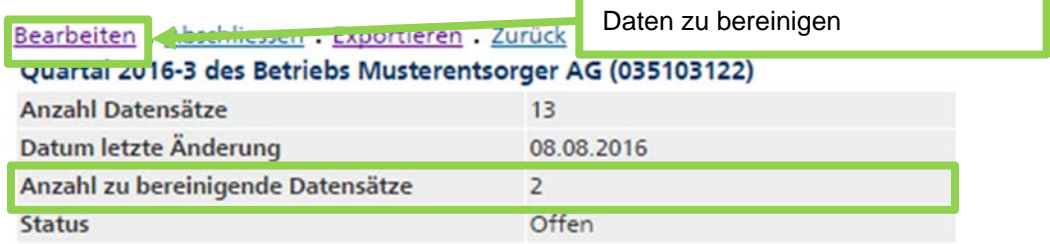

Ertassen - Liste einlesen Betrieb Musterentsorger AG (035103122), Anzahl Datensätze: 13, davon Doppelmeldungen: 2, Seite 1 von 1

Abbrechen | Alle Daten speichern

Automatisch Alle Einträge löschen

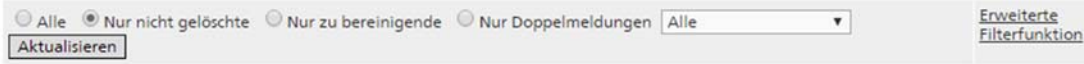

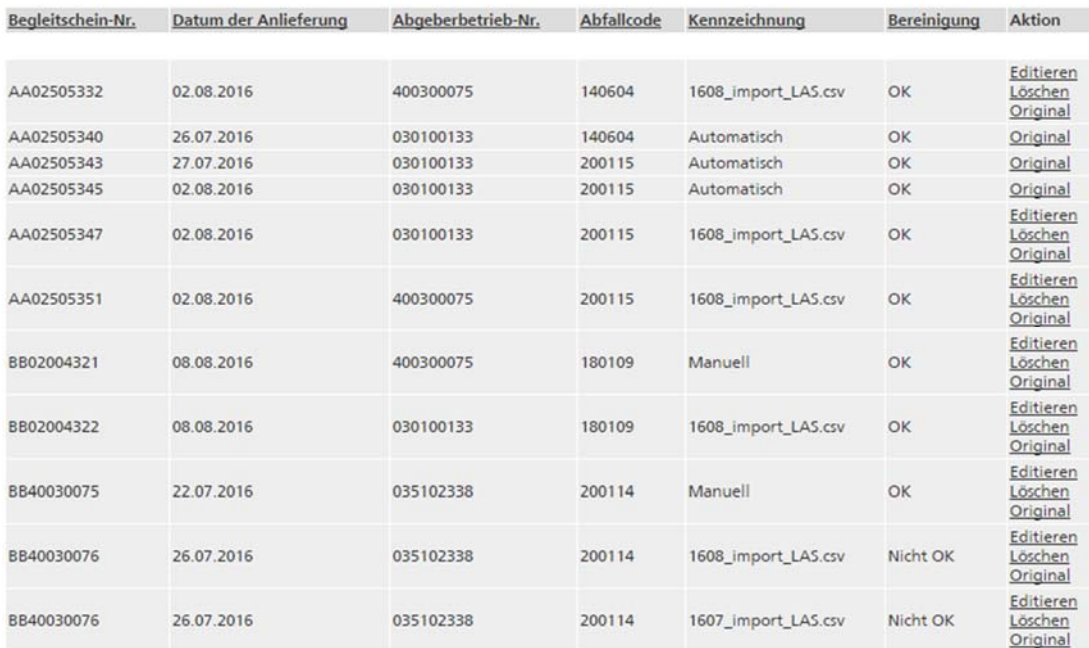

Die Liste enthält sämtliche Meldungen der angenommen Sonderabfälle sortiert nach der Begleitscheinnummer. Durch Anklicken der Kolonnentitel kann die Sortierung der Liste z.B. nach Datum der Anlieferung sortiert werden. Mit den Pfeilen am Ende der Seite kann zur nächsten Seite geblättert werden. Zur Reduktion der Liste stehen folgende Filter zur Verfügung:

- "Alle": Es werden alle LAS-Einträge angezeigt. Gelöschte Einträge erscheinen kursiv.
- "Nur nicht gelöschte": Gelöscht Einträge werden nicht angezeigt.
- "Nur zu bereinigende": Es werden nur Einträge mit dem Bereinigungsstatus "Nicht OK" angezeigt.
- . "Nur Doppelmeldungen": Es werden nur Einträge mit einer Begleitscheinnummer des Typs AA oder BB angezeigt, die im bearbeiteten oder in einem früheren Quartal bereits einmal vorkommt.

Aus der Auswahlliste können Kennzeichnungen der LAS-Datensätze gewählt werden:

- "Alle": Alle Einträge unabhängig von der Kennzeichnung werden angezeigt.
- "Automatisch": Nur LAS-Einträge, die automatisch aus Online-Begleitscheinen erzeugt wurden, werden angezeigt.
- "Manuell": Nur manuell erfasste Einträge, die keine eigenen Kennzeichnung haben, werden angezeigt.
- Alle vom Benutzer verwendeten und zugeteilten Kennzeichnungen erscheinen in der Auswahlliste und können als Filter verwendet werden.

Die Angabe einer Kennzeichnung ist für Unternehmen, die mehrere Listen einlesen oder viele Datensätze pro Quartal erfassen nützlich. Eingelesene Listen werden durch den Dateinamen gekennzeichnet, manuell erfasste Datensätze können fakultativ mit einer Kennzeichnung ergänzt werden.

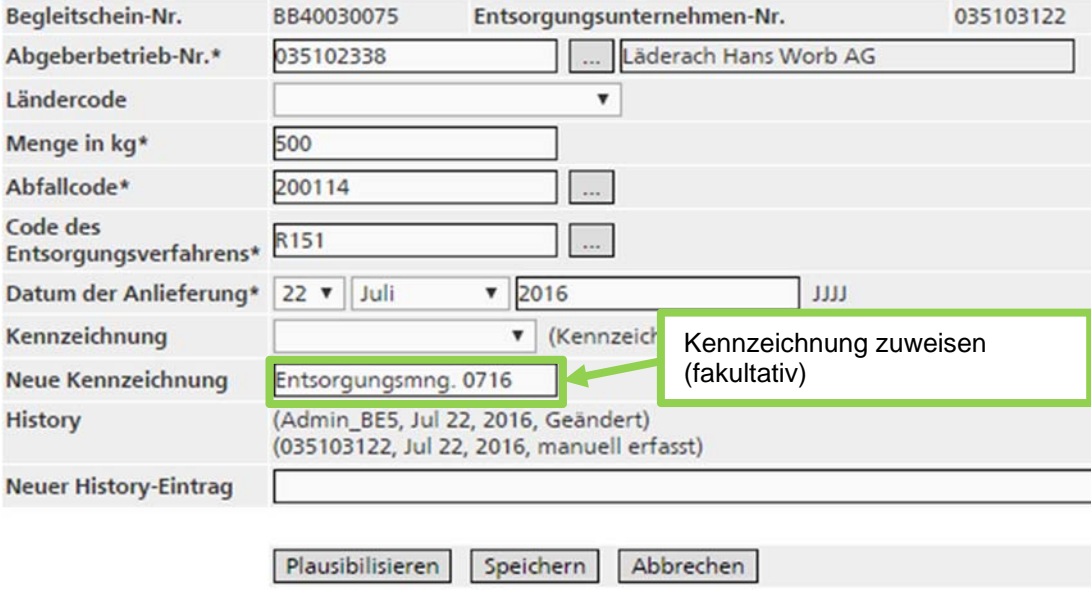

\* Eingabe obligatorisch

Die zugewiesene Kennzeichnung kann danach als Suchkriterium genutzt werden.

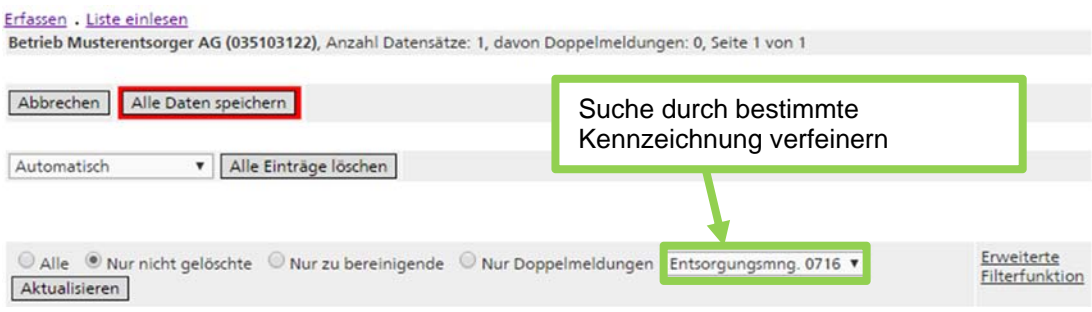

Es werden nur Einträge angezeigt, die die gewählte Kennzeichnung haben.

#### **Achtung**

Nach jedem Wechsel der Auswahl muss die Liste mit der Schaltfläche <Aktualisieren> neu aufgebaut werden.

Für Manuell erfasste Datensätze stehen die Aktionen Editieren, Löschen und Original zur Verfügung.

Automatische LAS-Einträge, die aus dem Online-Begleitschein erzeugt wurden, können nicht bearbeitet werden. Es wird nur die Aktion Original angezeigt.

In der Ansicht "LAS-Original" wird der Original-Datensatz den bereinigten Daten gegenüber gestellt. Weiter ist ersichtlich

- Datum und Erfasser des Original-Datensatzes
- Datum und Benutzer für jede Änderung
- Bereinigungsstatus
- Fehlermeldungen
- Angaben, welche Fehlermeldungen durch die Behörde bestätigt wurden

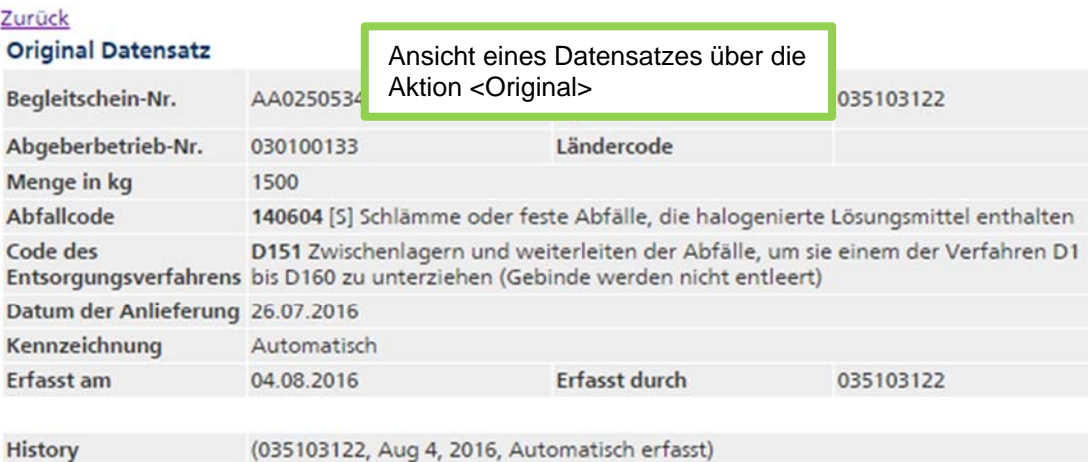

#### **Bereinigter Datensatz**

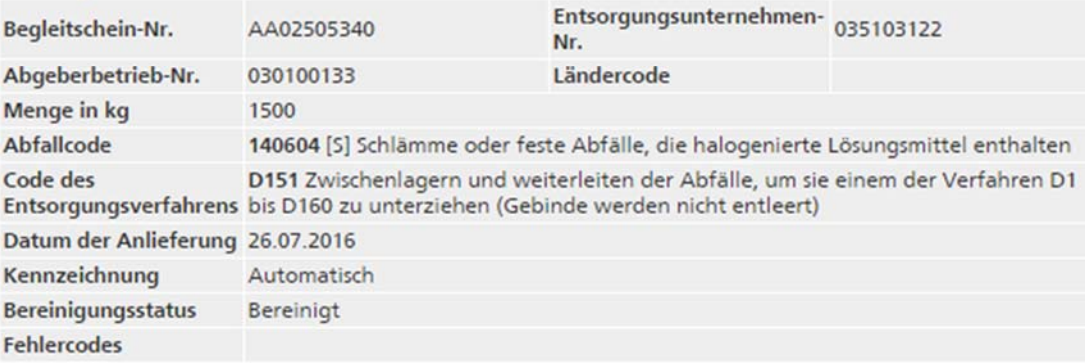

#### **Hinweis**

Nachdem das Quartal abgeschlossen wurde (siehe Abschnitt 0

Quartal abschliessen) kann das Entsorgungsunternehmen die LAS-Daten lediglich sehen, nicht jedoch bearbeiten oder weitere LAS-Meldungen erfassen. Es wird nur die Aktion Original angezeigt. Falls ein Quartal nochmals geöffnet werden soll, wenden Sie sich an die kantonale Fachstelle.

Mit der Aktion Löschen wird der einzelne Datensatz nach der entsprechenden Bestätigung gelöscht. Die gelöschten Datensätze sind in der Liste immer in kursiver Schrift sichtbar und können mit *Original* angezeigt, jedoch nicht mehr bearbeitet werden.

Mit der Aktion Editieren können einzelne Einträge korrigiert werden. Nicht korrigiert werden können:

 Begleitscheinnummern, da der LAS-Eintrag über die Begleitscheinnummer eindeutig definiert ist.

Die Begleitscheinnummer hat folgendes Format:

- AA plus 8 Ziffern: Online-Begleitschein oder heruntergeladene Begleitscheinnummer zum Ausdruck von Begleitscheinen aus betriebseigenen Informatiksystemen
- BB plus 8 Ziffern: Gedruckter Begleitschein (Durchschlagset) bezogen beim Bundesamt für Bauten und Logistik
- CC plus 8 Ziffern: Sammelbegleitschein mit maximal 14 Zeilen
- DD plus Betriebsnummer des Entsorgungsunternehmens: "Begleitscheinnummer", die für die Annahme von Kleinmengen ohne Begleitschein verwendet wird.
- Nummer des internationalen Begleitscheins zusammengesetzt aus Ländercode, Notifikationsnummer und Laufnummer (z.B. DE 1350/345694-4). Hinweis: Bei Importen die ausnahmsweise mit CH-Notifikationen durchgeführt werden, muss der Nummer des internationalen Begleitscheins der Ländercode des Herkunftslandes vorangestellt werden (z.B. BT-CH0004545-8).
- **Bewilligung fehlt**

[1] Begleitschein-Nr. mit falschem Format (AA, BB oder CC plus 8 Ziffern)

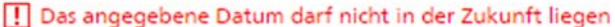

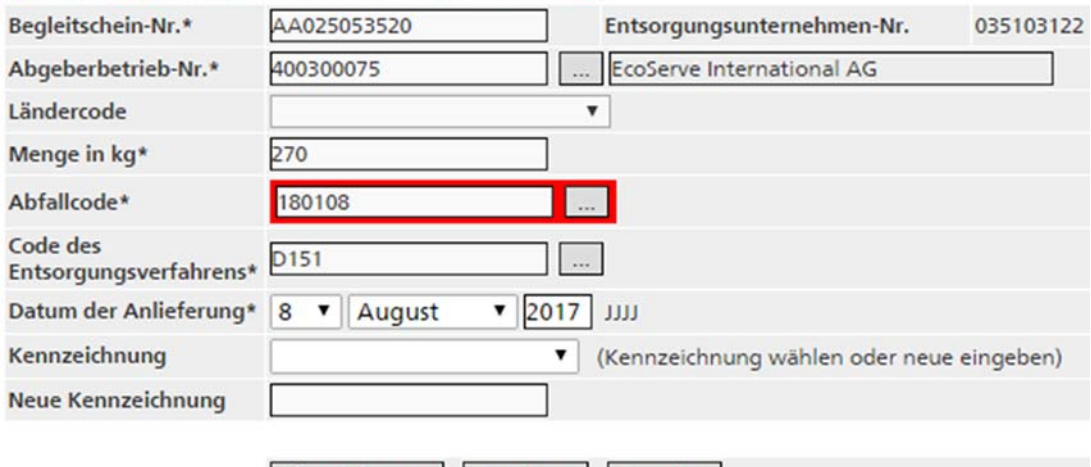

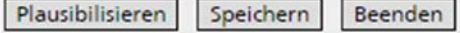

\* Eingabe obligatorisch

Wenn ein LAS-Eintrag den Status "Nicht OK" hat, so werden die entsprechenden Fehlermeldungen in der Ansicht "LAS-Eintrag editieren" angezeigt. Zusätzlich sind die betroffenen Felder rot umrandet. Es gibt zwei Arten von Fehlermeldungen:

- **rot**: Diese Fehler müssen zwingend korrigiert werden, damit der Kanton das Quartal transferieren kann.
- **schwarz**: Diese Fehler müssen nicht zwingend korrigiert werden. Sie können in begründeten Fällen von der zuständigen Behörde des Kantons akzeptiert (resp. manuell plausibilisiert) werden.

Die Korrektur erfolgt entweder durch die Änderung der entsprechenden Feldeinträge in der Editiermaske oder durch Löschen und allenfalls nochmaligem Erfassen des Eintrags, wenn es sich um Doppeleinträge oder Fehler in der Begleitscheinnummer handelt.

Die untenstehende Tabelle enthält alle möglichen Fehlermeldungen, möglicher Ursachen sowie die vom System verlangten Aktionen, um das Quartal transferieren zu können:

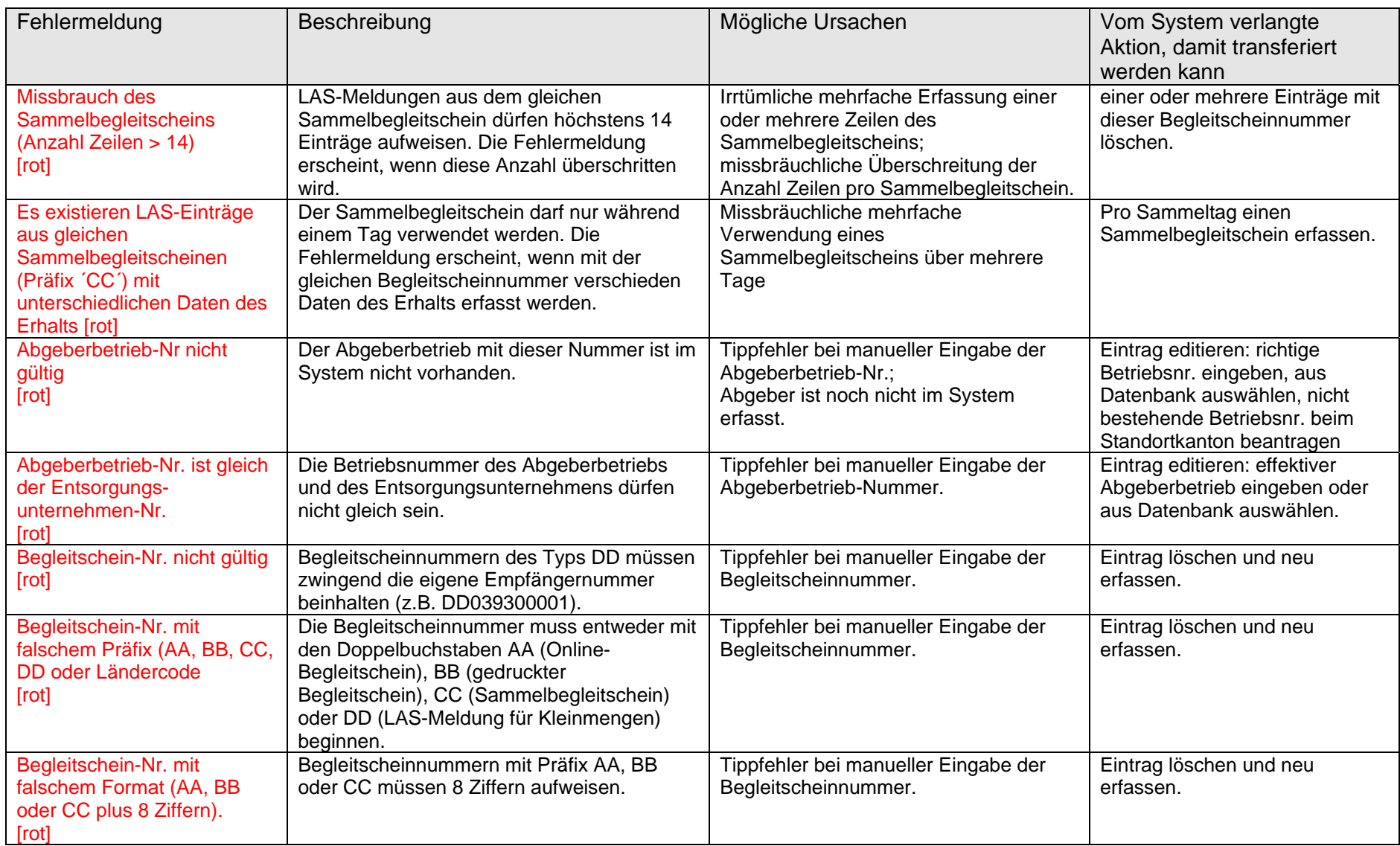

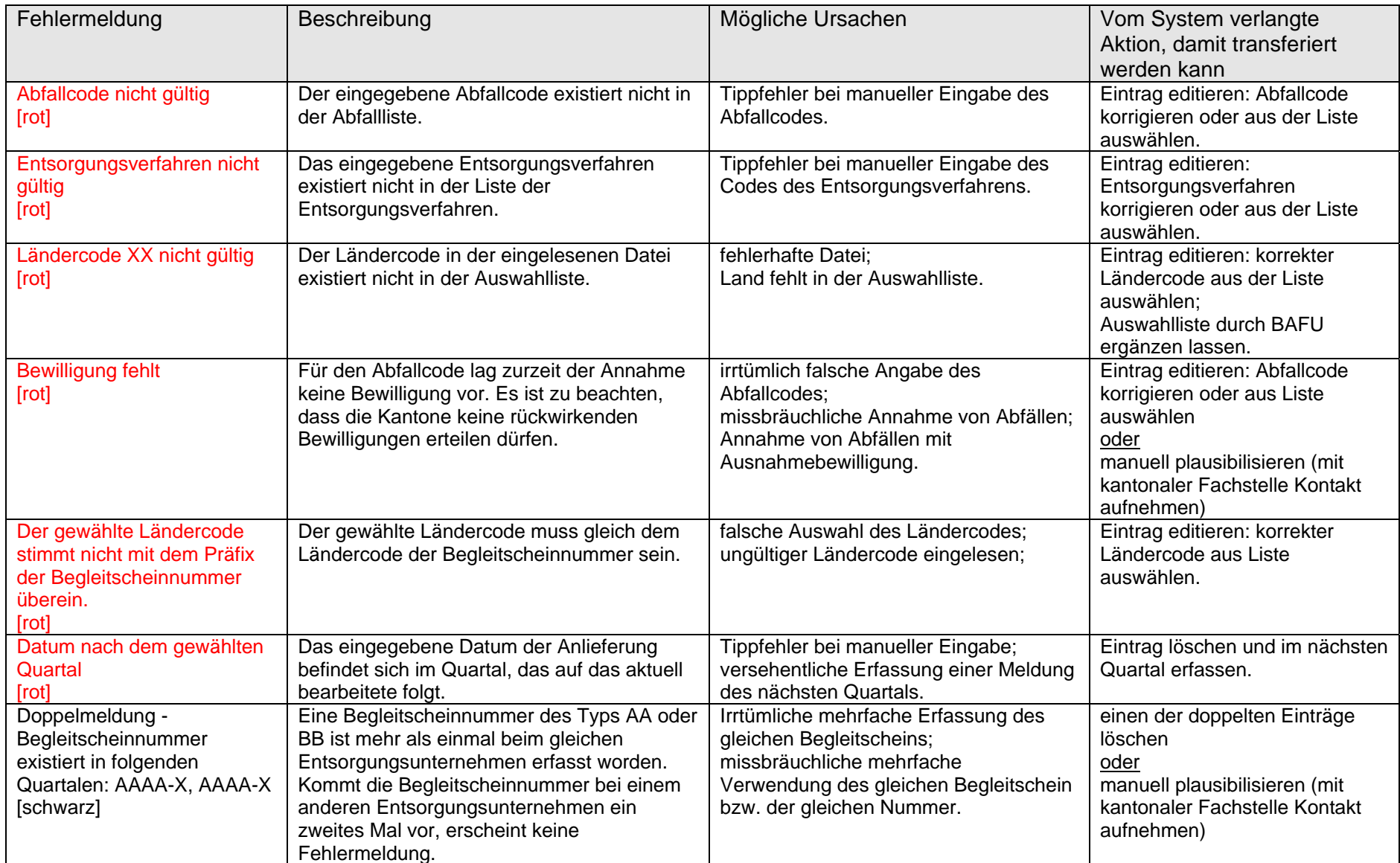

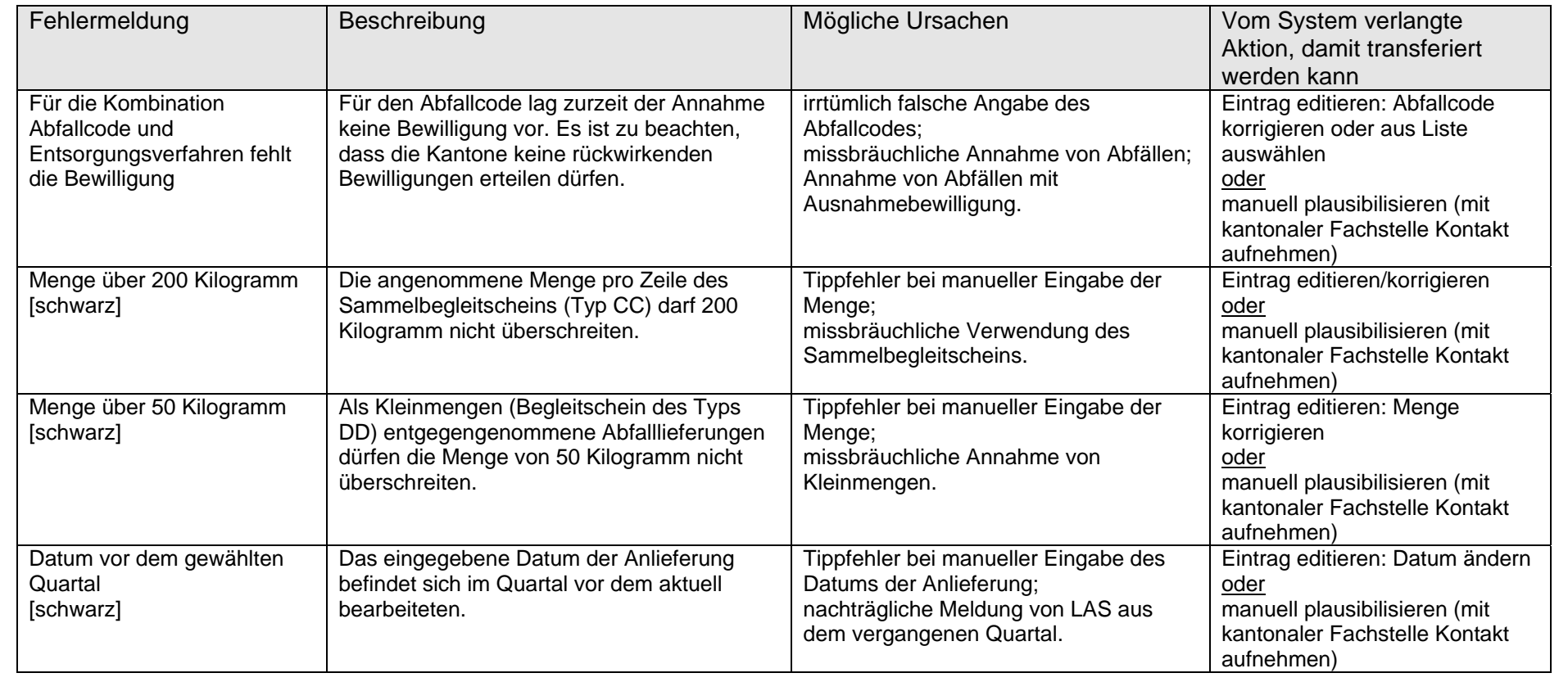

Alle Änderungen werden mit Datum und Benutzer aufgezeichnet und unter "History" angezeigt. Es besteht auch die Möglichkeit im Feld "Neuer History-Eintrag" einen eigenen Text zu erfassen. Speichern Sie die Änderungen mit der Schaltfläche <Speichern>.

Zum Löschen aller Einträge mit einer bestimmten Kennzeichnung steht eine eigene Funktion zur Verfügung. Wählen Sie dazu aus der Auswahlliste die gewünschte Kennzeichnung und klicken Sie die nebenstehende Schaltfläche <Alle Einträge löschen>. Automatische Einträge aus Online-Begleitscheinen können nicht gelöscht werden.

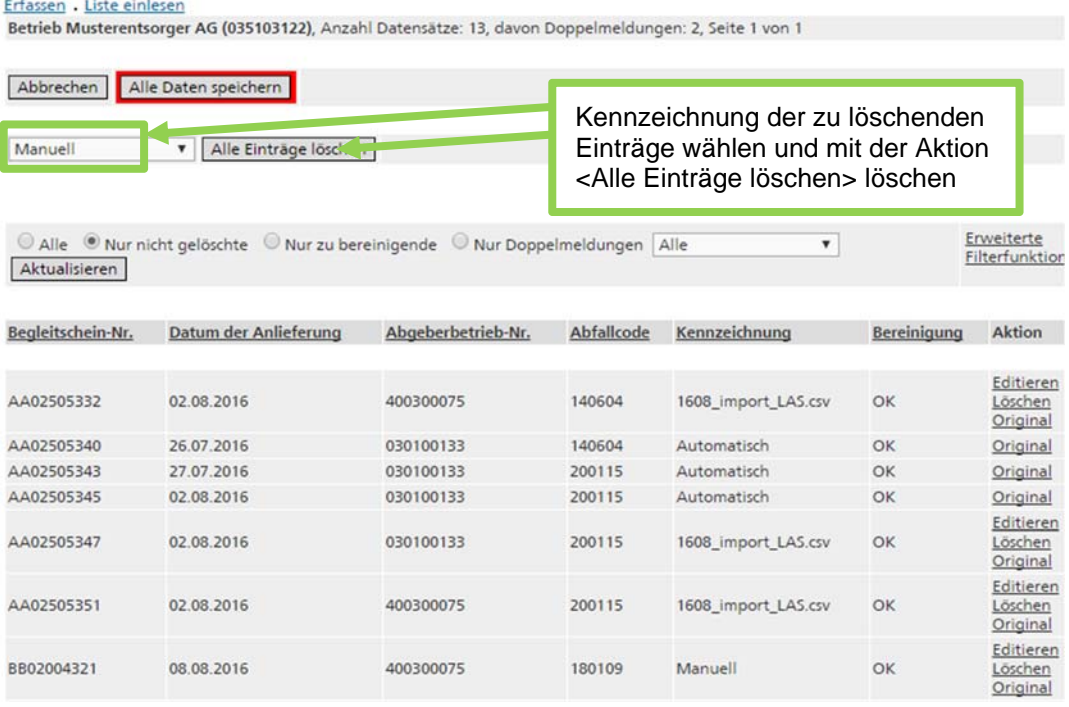

#### **Achtung**

Sowohl beim Löschen als auch beim Editieren von Einträgen werden Ihre Eingaben vorerst nur lokal zwischengespeichert. Wird die Applikation in diesem Zustand geschlossen oder gibt es einen Netzunterbruch, sind solche Änderungen nicht wirksam. Um die Änderungen definitiv auf dem Server zu speichern, müssen Sie in der Ansicht "LAS-Einträge" zwingend die rot umrandete Schaltfläche <Alle Daten speichern> anklicken.

## **3. Quartal abschliessen**

Wenn alle LAS-Daten bereinigt worden sind, wird das Quartal abgeschlossen. Wählen Sie dazu das bearbeitete Quartal und betätigen Sie in der Ansicht "Betriebsquartal" den Link Abschliessen.

Bearbeiten Abschliessen Exportieren Zurück Die Daten wurden gesporthert.

#### Ouartal 2016-3 des Betriebs Musterentsorger AG (035103122)

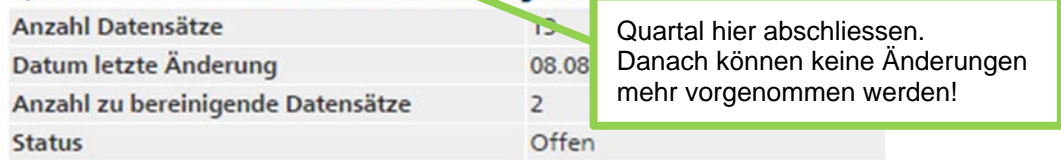

Falls es im abzuschliessenden Quartal noch offene Begleitscheine gibt, erscheint eine entsprechende Meldung. Es wird empfohlen, zuerst diese Begleitscheine abzuschliessen, da sonst die Daten des Quartals möglicherweise unvollständig sind. Das Quartal kann durch <Fortsetzen> trotzdem abgeschlossen werden.

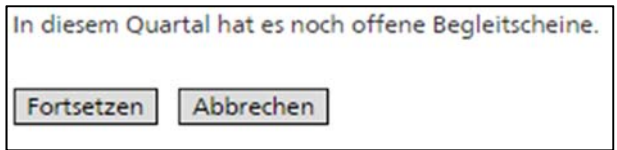

#### **Hinweise**

- Die LAS-Daten in diesem Quartal können vom Entsorgungsunternehmen immer noch eingesehen, jedoch nicht mehr geändert werden.
- Wenn Sie ein Quartal irrtümlicherweise abgeschlossen haben, melden Sie sich bei Ihrer kantonalen Behörde. In begründeten Fällen kann sie den Quartalsabschluss rückgängig machen.
- Wenn Sie einzelne LAS-Daten eines Quartals vergessen haben zu erfassen, ist es nach Rücksprache mit den kantonalen Behörden auch möglich, diese im folgenden Quartal zu erfassen.
- Die kantonale Behörde wird ihrerseits Ihre LAS-Daten überprüfen und falls nötig bearbeiten. Die Änderungen werden protokolliert und sind für Sie einsehbar.
- Gegebenenfalls hat der Kanton auch die Möglichkeit das Quartal zur Bearbeitung an Sie zurückzuweisen (z.B. bei mangelhafter Bereinigung der Daten).

Solange das Entsorgungsunternehmen das Quartal noch nicht abgeschlossen hat, kann der Kanton die LAS-Daten lediglich sehen, nicht jedoch bearbeiten.

## **4. LAS-Daten exportieren**

Die Quartalsdaten eines Betriebs können jederzeit als CSV-Datei exportiert werden. Wählen Sie dazu aus dem Menu LAS den Link Betriebsquartale. Wählen Sie aus der Tabelle der Quartale das gewünschte Quartal mittels Klick auf Auswählen. In der Ansicht "Betriebsquartal" kann mit dem Link Exportieren eine CSV-Datei mit den LAS-Daten des Quartals erstellt werden (siehe auch Anhang 1 "Schnittstellen zum Import und Export von LAS-Daten").

Bearbeiten Abschliessen Exportieren Zurück Die Daten wurden gespeichert.

#### Quartal 2016-3 des Betriebs Musterentsorger AG (035103122)

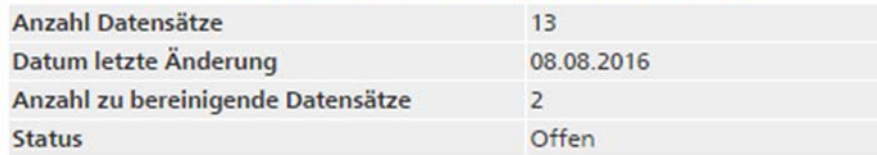

Als Trennzeichen wird "Strichpunkt" verwendet. Falls Sie zur Trennung der Spalten "Komma" wünschen, ändern Sie die Auswahl entsprechend. Bestätigen Sie mit <Daten exportieren>. Bestimmen sie den gewünschten Speicherort.

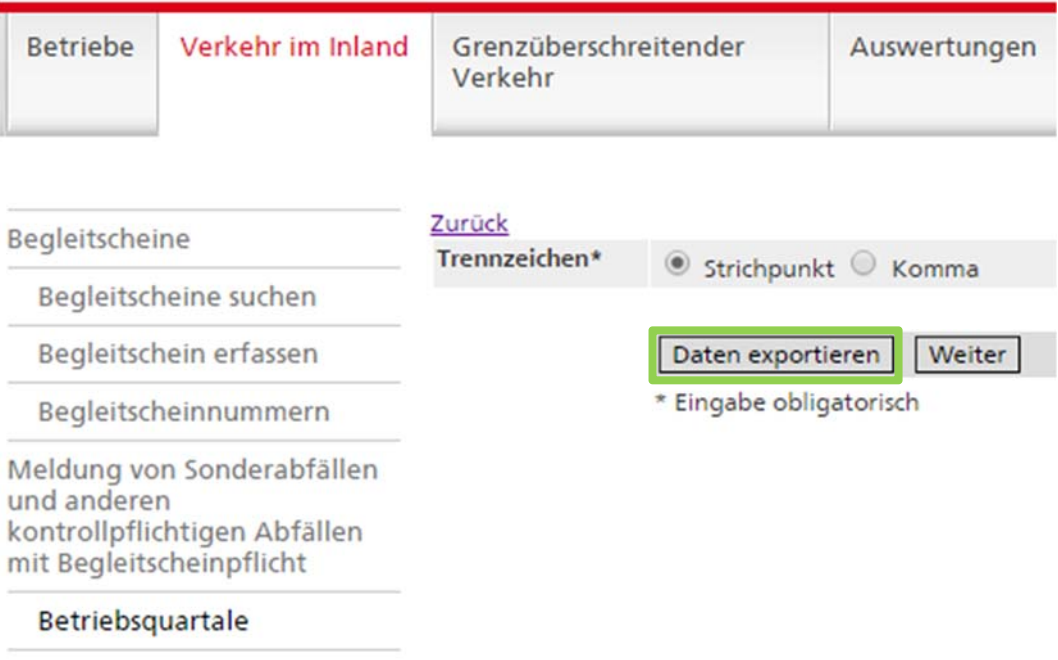

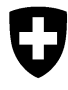

**Bundesamt für Umwelt BAFU**  Abteilung Abfall, Stoffe, Biotechnologie

## **Informatikprogramm veva-online**

# **Schnittstellen zum Import und Export von LAS-Daten**

## **Inhaltsverzeichnis**

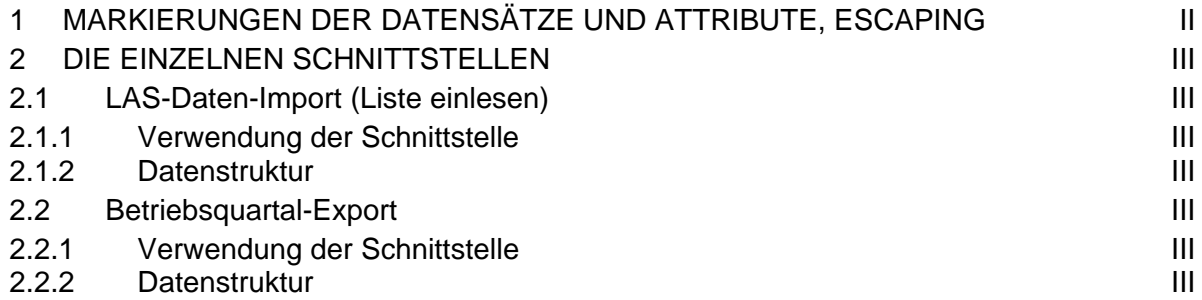

### **1 Markierungen der Datensätze und Attribute, Escaping**

Die Formatierung der Textfiles orientiert sich am csv-quasi-standard. Es werden die folgenden Regeln angewendet: Beim Datenimport und -export wird das Attribut-Trennzeichen "Strichpunkt" verwendet. Der Benutzer kann jedoch auch "Komma" wählen.

- 1. Der folgende Zeichensatz wird verwendet: **ISO-8859-1** (ISO-LATIN-1).
- 2. Alle Attribute werden durch das Zeichen **,** (ASCII 44) oder **;** (ASCII 59) voneinander abgetrennt (s.o.). Alle Attribute, die ein Trennzeichen (ASCII 44 resp. 59) und/oder ein " (ASCII 34) enthalten, werden zusätzlich mit dem Zeichen **"** (ASCII 34) umrahmt.
- 3. Die Datensätze werden durch **crlf** (CARRIAGE RETURN LINE FEED = ASCII 13 + ASCII 10) voneinander getrennt.
- 4. Innerhalb eines Attributs gelten die folgenden Regeln:
	- Das Zeichen " (ASCII 34) wird durch "" repräsentiert.
	- CARRIAGE RETURN (ASCII 13) wird durch \r repräsentiert.
	- LINE FEED (ASCII 10) wird durch \n repräsentiert.
	- Backslash (\, ASCII 92) wird durch \\ repräsentiert.

## **2 Die einzelnen Schnittstellen**

### **2.1 LAS-Daten-Import (Liste einlesen)**

#### **2.1.1 Verwendung der Schnittstelle**

LAS-Einträge können über diese Schnittstelle in die Betriebsquartale eingelesen werden.

#### **2.1.2 Datenstruktur**

Das CSV-File beinhaltet für jeden LAS-Eintrag einen Datensatz mit den folgenden Attributen [Anzahl Zeichen oder Format]:

- 1 Begleitschein-Nr [20]
- 2 Datum der Anlieferung [yyyymmdd]
- 3 Abgeberbetrieb-Nr [9]
- 4 Abfallcode [6]
- 5 Menge in kg [1...8]
- 6 Entsorgungsunternehmen-Nr [9]
- 7 Code des Entsorgungsverfahren (Code) [2...4]
- 8 Ländercode (Herkunftsland, nur bei Grenzüberschreitung) [2]

### **2.2 Betriebsquartal-Export**

### **2.2.1 Verwendung der Schnittstelle**

Die LAS-Einträge eines Quartals können pro Betrieb als CSV-File exportiert werden.

### **2.2.2 Datenstruktur**

Das CSV-File beinhaltet für jeden Eintrag einen Datensatz mit den folgenden Attributen:

siehe LAS-Daten-Import (Liste einlesen) (2.1.2). Fehler! Unbekannter Name für Dokument-Eigenschaft.

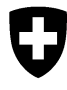

Eidgenössisches Departement für **Anhang 2** Umwelt, Verkehr, Energie und Kommunikation UVEK

**Bundesamt für Umwelt BAFU**  Abteilung Abfall, Stoffe, Biotechnologie

Mai 2010

# **Informatikprogramm veva-online**

# **Hinweise zum Arbeiten mit CSV-Dateien**

## **Weiterverarbeitung von ausgegebenen Files im csv-Format**

Für die Umwandlung und allfällige Weiterverwendung wird die CSV-Datei zweckmässigerweise im Excel geöffnet. Dabei ist folgende Microsoft-Spezialität zu beachten:

- Sind die Regions- und Sprachoptionen im Windows-Betriebssystem auf Deutsch (Schweiz), Französisch (Schweiz) oder Italienisch (Schweiz) eingestellt, müssen die Attribute mit einem Semikolon < **;** > abgetrennt werden.
- Bei den meisten anderen Regions- und Sprachoptionen im Windows-Betriebssystem (z.B. Deutsch (Deutschland), Französisch (Frankreich), Italienisch (Italien), Englisch (Amerika) müssen die Attribute mit einem Komma < **,** > abgetrennt werden.

Hinweis: Bei allen Spracheinstellungen geben die Hilfefunktionen des Excel an, als Attributtrennzeichen sei das Komma zu verwenden, was für die Ländereinstellung Schweiz falsch ist.

Das richtig erstellte File mit der Dateiendung .**csv** kann nun mit einem Doppelklick mit dem Excel geöffnet werden. Fatalerweise wandelt das Excel ungefragt sämtliche Attribute, die nur Zahlen enthalten, in numerische Felder um. Das hat zur Folge, dass vorlaufende 0 (z.B. bei Betriebsnummern oder VeVA-Codes) abgeschnitten werden. Solche Spalten können wie folgt ins richtige Format zurückverwandelt werden:

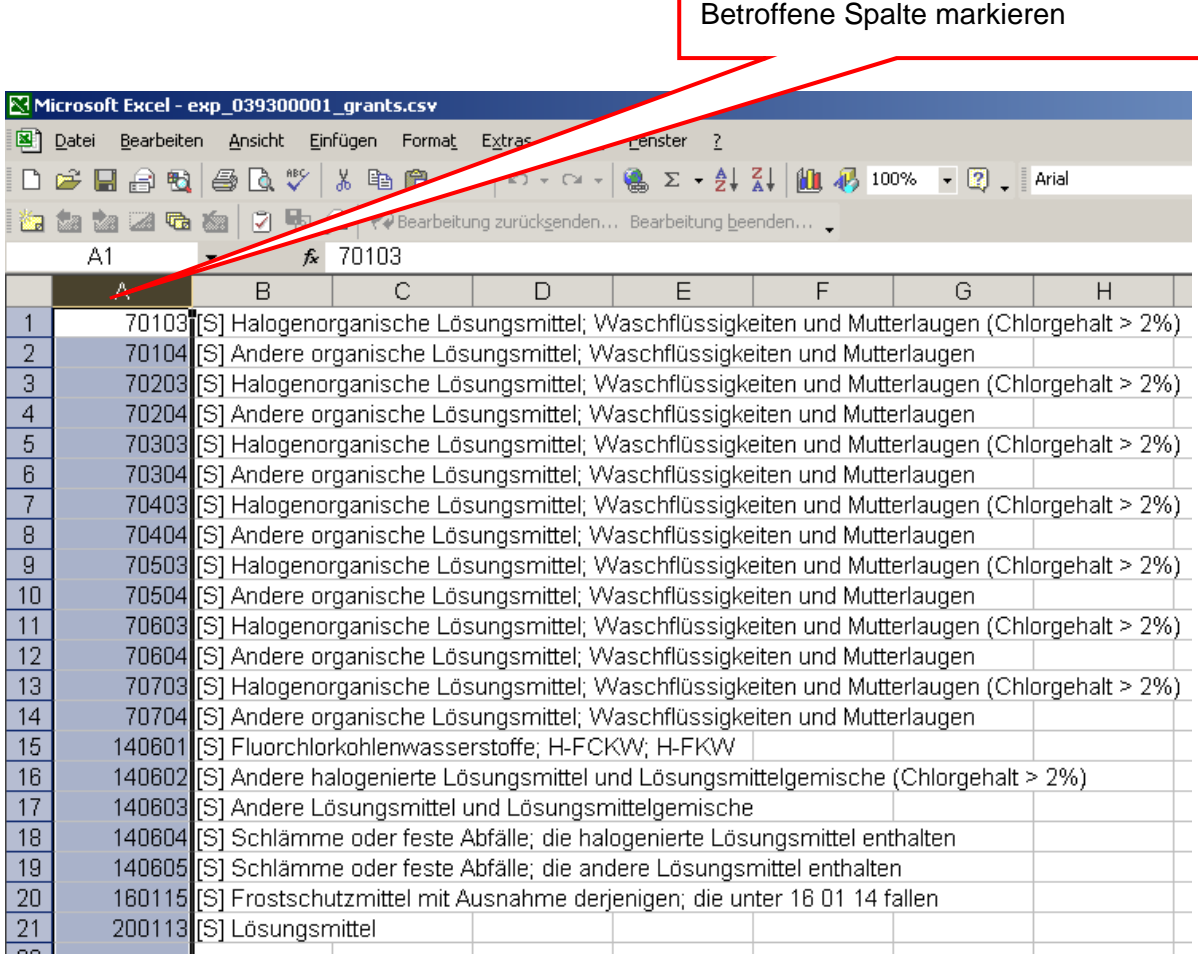

#### **Anhang 2**

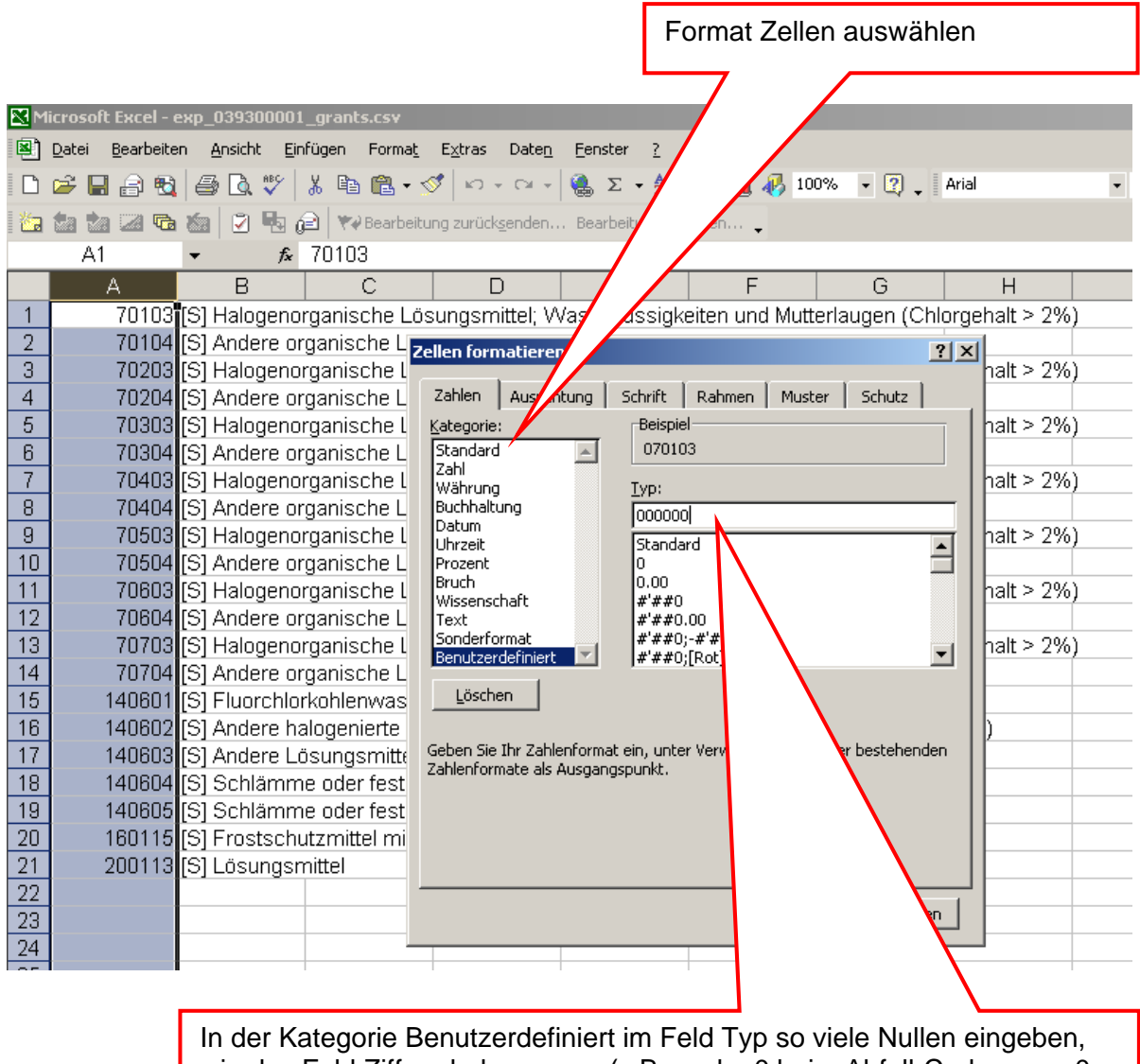

wie das Feld Ziffern haben muss (z.B. sechs 0 beim Abfall-Code, neun 0 bei der Betriebsnummer). Anschliessend mit OK bestätigen.

Die Datei ist nun im richtigen Format und kann beispielsweise ins Word kopiert oder im Excel weiter verarbeitet werden.

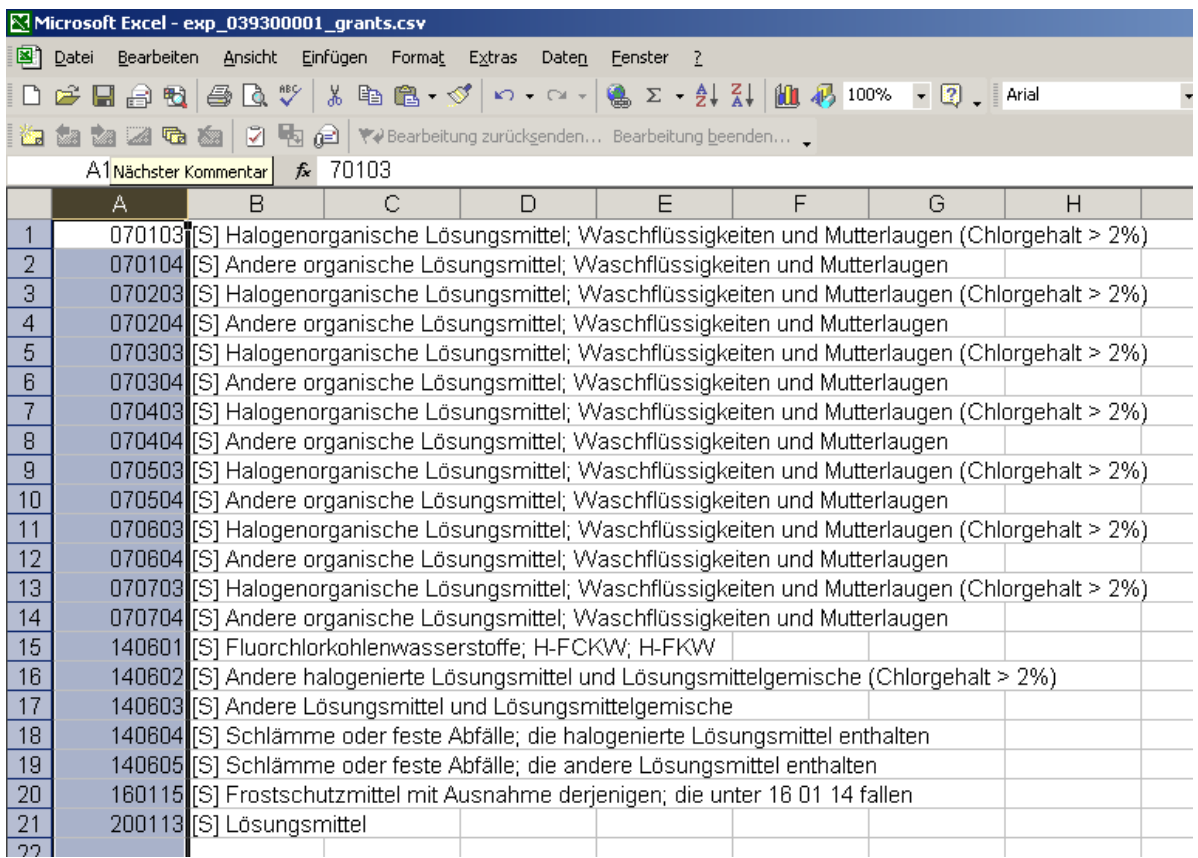

Hinweis: Beim Export von Daten mit dem Abfragetool werden die Titelzeilen nicht exportiert. Es es ist aber möglich mit kopieren/einfügen die Titelzeile in die Excel-Datei zu übertragen

## **Erstellen von LAS-Listen im csv-Format**

Für den LAS-Datenimport wird ein File im csv-Format mit folgenden Attributen benötigt:

- Begleitschein-Nr [20] 1
- Datum der Anlieferung [yyyymmdd] 2
- Abgeberbetrieb-Nr [9] 3
- Abfallcode [6] 4
- Menge in kg [1...8] 5
- Entsorgungsunternehmen-Nr [9] 6
- Code des Entsorgungsverfahren [2...4] 7
- Ländercode (Herkunftsland, nur bei Grenzüberschreitung) [2] 8

Wichtig ist, dass vorlaufende Null (z.B. bei Betriebsnummern, Abfallcodes) mit erfasst werden. Excel hat die Unart, Felder, die nur Zahlen enthalten, automatisch in numerische Felder umzuwandeln und damit die vorlaufenden Nullen zu eliminieren. Solche Felder müssen aus diesem Grund vor der Dateneingabe manuell als Text-Felder formatiert werden.